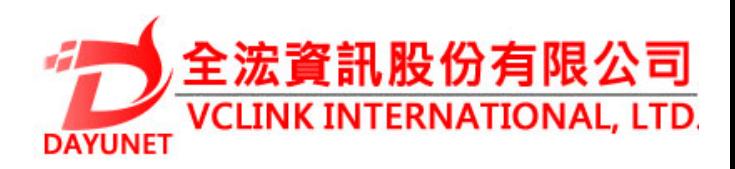

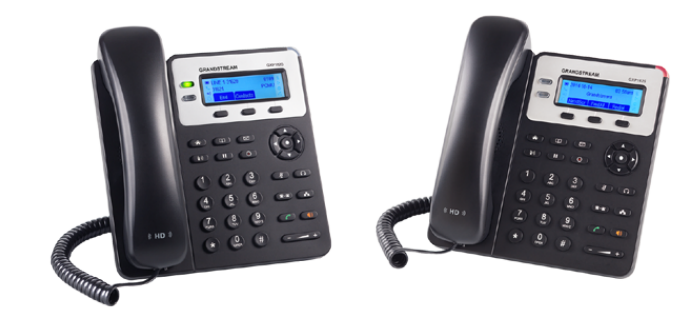

**22175 新北市汐止區新台五路一段99號16樓之2**

 **Tel:( 02 ) 2697-5198** 

**Fax:( 02 ) 2697-5196** 

**www.dayunet.com.tw**

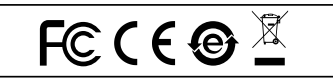

**For Warranty and RMA information, please visit www.dayunet.com.tw**

# **GXP1620/GXP1625 小型企業高清IP電話**

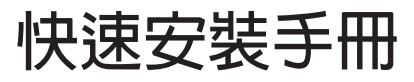

**GXP1620/1625不預設對醫院,執法機構,醫 療中心(急救服務)以及各種緊急服務的緊急通 話服務。用戶必須自行設定緊急通話功能。用 戶必須自行購買SIP兼容的網絡電話服務,正確 的設定GXP1620/1625使用該服務,並定期測 試您的配置以確保GXP1620/1625如預期工 作,否則請購買傳統無線或有線電話服務來撥 打緊急通話。 Grandstream Networks 公司的GXP1620/1625 不支持緊急通話服務。Grandstream Networks 公司、其管理者和員工以及其相關機 構對此所造成的任何索賠、損失或者損害都不負 有任何法律追究責任。在此,您將無權對任何以 及所有由於無法通過GXP1620/1625撥打緊急 電話以及沒有遵照前段文字描述而造成緊急通 話失敗的事件提出訴訟。**

**注意事項:**

**警告: 請不要在設備啟動未完成LED燈閃爍的時候或設備的升級軟 件的過程中斷開電源,因為如剛才所述的操作會導致話機本身的程序 損壞,進而導致設備無法啟動。**

**警告: 請使用設備包裝中的電源,因為使用其他沒有經過認證的替 代電源適配器有可能對設備造成損害。**

#### **產品概覽:**

**GXP1620/1625是一款功能豐富的小型商務IP電話。它支持2個SIP帳 號下的2條線路通訊,132x48圖形化LCD顯示屏,3個XML可編程軟 按鍵,2個10/100Mbps自適應交換式以太往接口(GXP1625支持 PoE供電),三方會議。GXP1620/1625具有優異的高清晰語音質 量和豐富完備的電話功能。它支持自動配置、先進的安全隱私保護設 置。它廣泛兼容其它第三方SIP設備及主要SIP/NGN/IMS平台。對於 追求性價比的企業用戶來說, GXP1620/1625將是理想的選擇。**

## **設備包裝清單:**

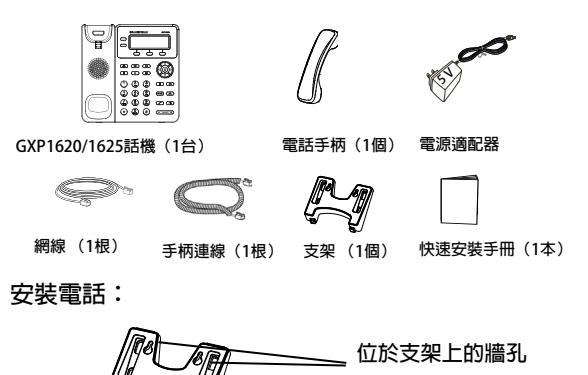

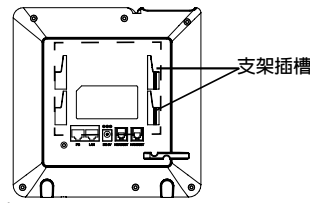

#### **安裝電話 (桌面):**

**將支架插入電話背面的支架插槽中。用戶可以使用兩排插槽中的一 排,不同的插槽用於不同的傾斜角度。**

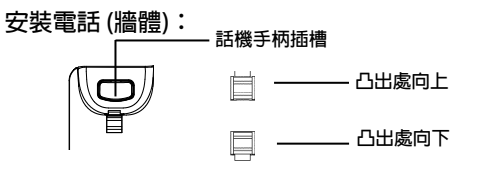

1. **將支架插入電話背面的支架插槽後,通過支架上的牆孔將電話固定 在牆上;**

2. **如上頁圖中所示,將話機手柄槽下方的扣機零件取出;**

3. **將該零件倒轉,然後重新插入原處。此時零件凸出處在外,當電 話使用牆體支架固定在牆上時,手柄可以垂直地穩定扣入手柄槽中, 不會滑落。** 

**電話的連接:**

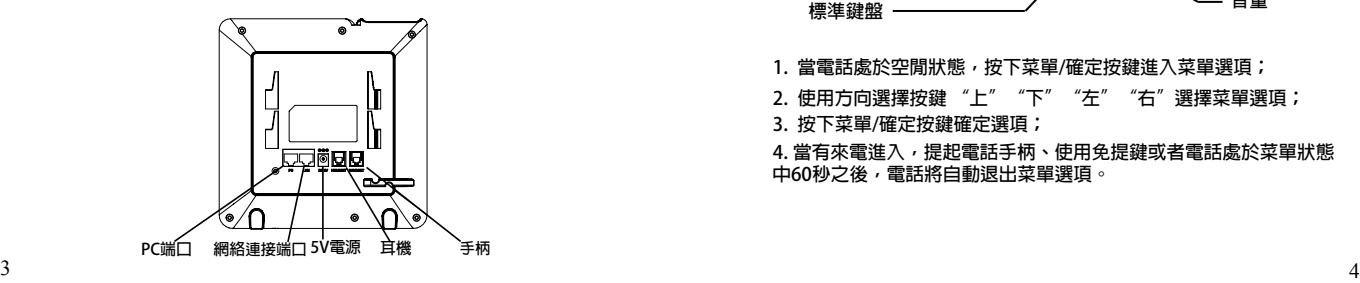

**連線步驟:**

**1. 用手柄連線連接電話手柄和電話主機;**

**2. 用網線連接電話的網絡接口和外部網絡接口(如:集線器或交換 機上的RJ-45網絡接口);**

**3. 用電源適配器連接電話電源接口和交流電源插座;**

**4. 電話屏幕將會顯示設備啟動或固件升級信息。請耐心等待至時 間/日期顯示;**

**5. 話機啟動後,用戶可以在主菜單或WEB瀏覽器進一步設置靜態IP 或者DHCP,從而獲得網絡連接。** 

## **使用GXP1620/1625鍵盤:**

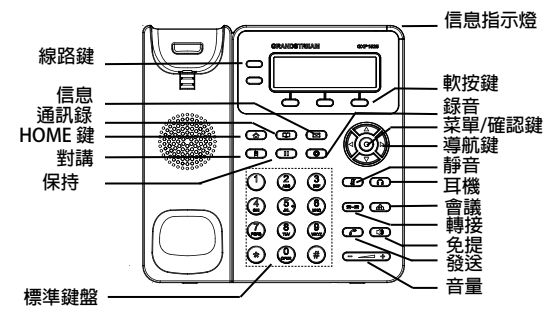

**1. 當電話處於空閒狀態,按下菜單/確定按鍵進入菜單選項;**

- 2. 使用方向選擇按鍵 "上" "下" "左" "右"選擇菜單選項;
- **3. 按下菜單/確定按鍵確定選項;**

**4. 當有來電進入,提起電話手柄、使用免提鍵或者電話處於菜單狀態 中60秒之後,電話將自動退出菜單選項。** 

# **電話的配置:**

**通過WEB瀏覽器配置GXP1620/1625:**

**1. 請確保電話的電源及網絡連接;**

**2. 按下菜單/確定按鍵進入菜單選項;**

**3. 使用"向下"方向鍵選擇"狀態",按下菜單/確定按鍵,此時電話 屏幕顯示話機IP地址;**

**4. 在您電腦瀏覽器中輸入話機IP地址(電話和您的電腦必須在同一個網 段);**

**5. 如下圖所示,請輸入用戶名和密碼登錄。默認管理員用戶名和密碼 是"admin";默認終端用戶名和密碼分別是"user"和"123"。** 

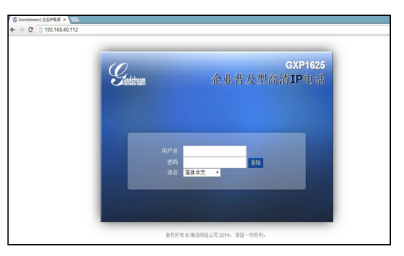

**通過鍵盤配置GXP1620/1625:**

**1. 確保電處於空閒狀態;**

**2. 按下菜單/確定按鍵進入菜單選項;** 

3. 選擇菜單→設置→帳號,輸入SIP服務器、SIP用戶名、密碼等帳 **號信息,註冊新的SIP帳號;**

**4. 在菜單選項中進行電話其他設置。如,設置電話的靜態IP地址。請 參考GXP1620/1625產品用戶手冊獲得更多詳細配置信息;**

**5. 如有其他需要的設置,請聯繫系您的服務提供商。** 

**備註:欲獲取詳細的話機使用信息,請在以下連結中下**載**用户手冊: http://www.grandstream.com/support**